- 1. Branchez la caméra à l'ordinateur, avec le câble USB fourni dans le sac. Si le répertoire de la caméra n'apparaît pas dans l'icône « Poste de travail » ou « Ordinateur », allumez la caméra.
- 2. Trouvez le/les fichiers sur le répertoire de la caméra. Selon le type de caméra, il existe 2 chemins d'accès possible :
	- *i. CAM\_SD/SD\_VIDEO/PRG001 ou PRG002, etc.*
	- *ii. PRIVATE/AVCHD/BDMV/STREAM*
- 3. Copiez la/les vidéos sur le bureau. **Ne faîtes jamais de transfert direct entre la caméra et Google Drive**.
- 4. Ouvrez votre compte **du Google Drive du Cégep de** Rimouski à partir de votre compte Gmail.
- 5. Importez la/les vidéos dans votre compte Drive. Il faut être patient pour le transfert selon le poids du fichier. Il est important **de ne pas fermer la fenêtre** pendant la durée du téléversement. Vous pouvez observer le temps restant dans la fenêtre, dans le bas à droite de votre navigateur web.

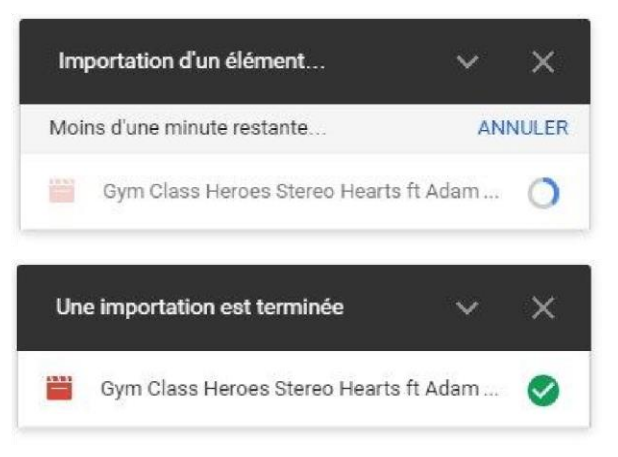

6. Lorsque le transfert est terminé, faite un clic droit sur le fichier et appuyez sur « Partager... ».

- 7. Dans le champ de recherche, écrivez le/les noms des personnes à qui vous désirez donner accès. La recherche peaufinera vos résultats au fur et à mesure que vous ajouterez des caractères.
- 8. À droite du champ d'ajout, vous pouvez spécifier le type d'accès selon le besoin (modification, lecture ou commentaire)

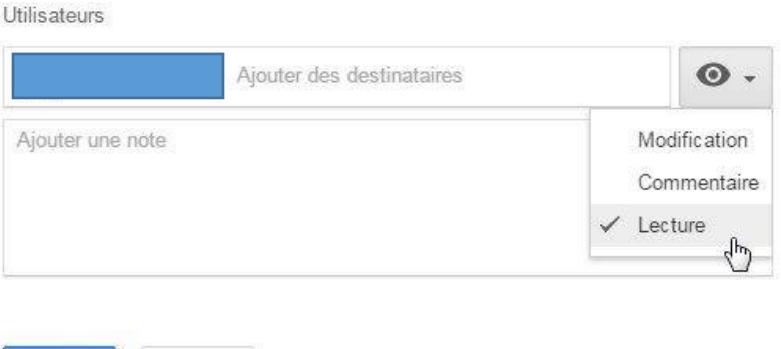

Avancé

Pour le partage de vidéos, l'option « Lecture » est fortement recommandé.

9. Vous pouvez écrire un message à la personne pour spécifier la nature de la vidéo. N'oubliez pas d'appuyer sur le bouton bleu « Envoyer » pour compléter le partage de votre vidéo.

Envoyer

Annuler

## TRUCS UTILES :

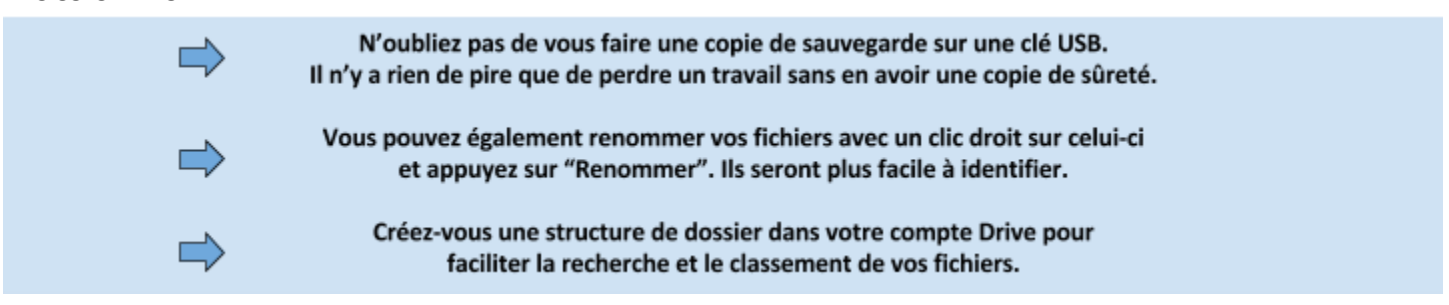